中央大学法科大学院オンラインイベント 参加手順

### PCから参加する場合

### 1.事前予約 手順 2.予約参加 手順(+補足) イベント受付開始前に実施 ーーー イベント受付開始後に実施

※Google Chromeブラウザから実行してください

※この手順書に記載のイベント内容はイベント当日の内容と異なりますのでご注意ください

※Webexのバージョンにより手順書内の仕様が変更されている場合は適宜読み替えてご対応ください

# $1.$  事前予約  $(1/4)$  ※PCからの予約

### 手順① 招待URLから下記ページにアクセス

手順② イベント内容を確認し、ページ中央下部の「登録」ボタンを押下

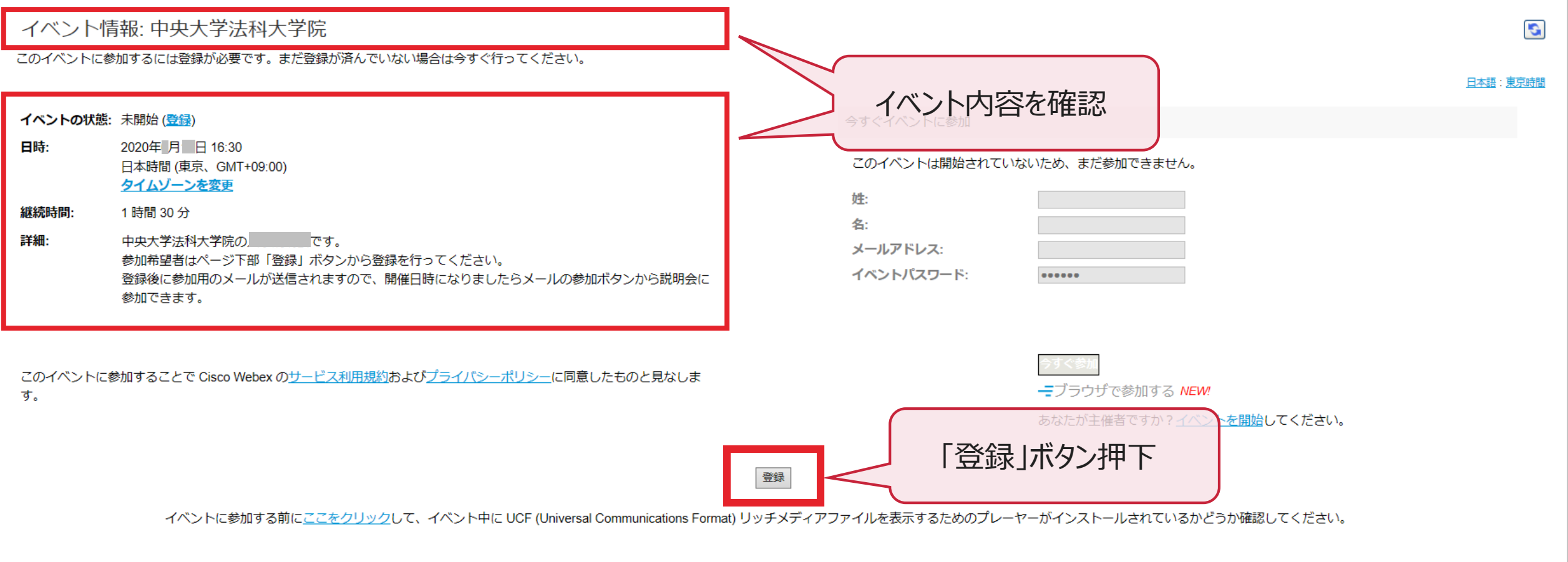

# 1.事前予約(2/4)

手順③ 「姓」「名」「メールアドレス」および「メールアドレスの再確認」を入力

※「姓」および「名」は カタカナ または ひらがな で入力してください

手順④ ページ右下部の「送信」ボタン押下

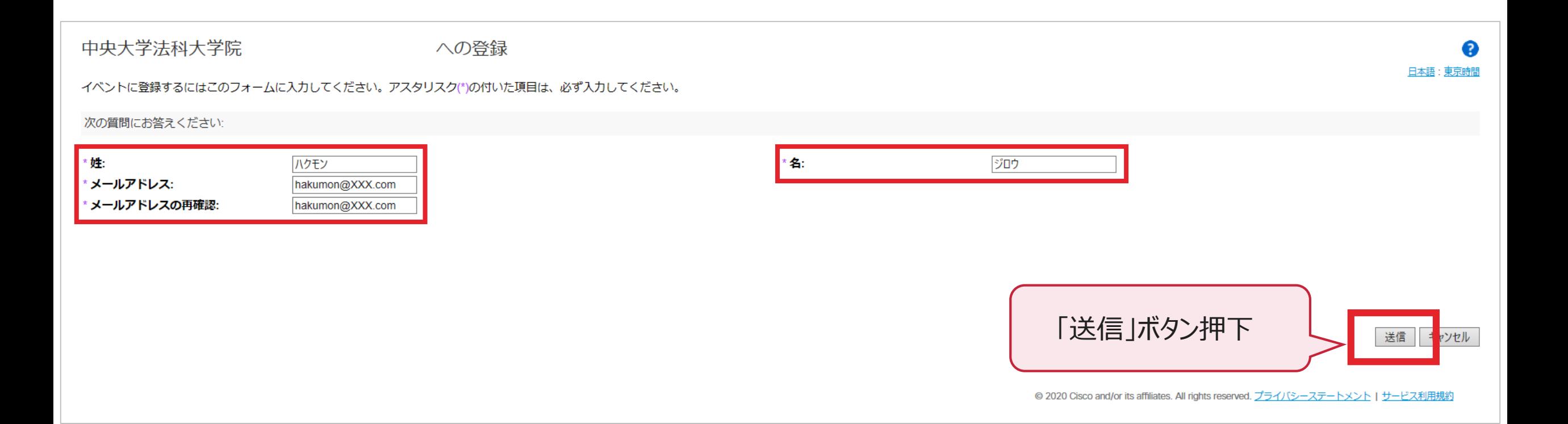

1.事前予約(3/4)

### 手順⑤ ページ中央の「完了」ボタン押下

#### 登録確認

ご登録頂きありがとうございます。

次のイベントに登録されました: 中央大学法科大学院

イベントへの参加方法が記載された確認のメールメッセージが送られてきます。

イベントは2020年 月 日の16:30 東京時間に開始します。 時間どおりにイベントに参加してください。

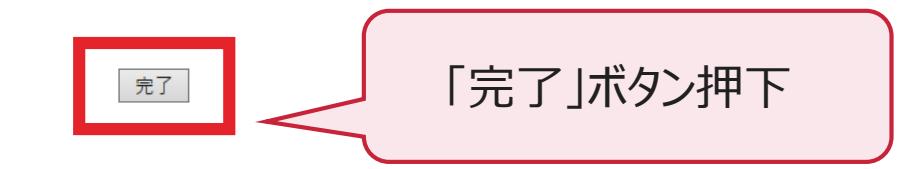

#### 友人を招待

このイベントにお友達を招待するには、お友達のメールアドレスを入力してくだ さい。

#### Webex Events をセットアップ

送信

インタラクティブなイベントに参加するには、ここをクリックしてお使いのコ ンピュータに Webex Events を設定してください。

UCF (Universal Communications Format) リッチメディアファイルを再生するに は、専用のプレーヤーが必要です。イベントでこのタイプのリッチメディアファ イルを表示するには、リッチメディアプレーヤーの確認に移動して、適切なプレ ーヤーがコンピュータにインストールされているかどうかを確認してください。

システム要件を確認するには、www.webex.comに移動します。

1.事前予約(4/4)

#### 手順⑥ 登録したアドレスに下記承認メールが送信されていることを確認

※メールが届かない場合は、再度手順①から実施してください

※説明会当日は「イベントに参加 ばタンからご参加ください

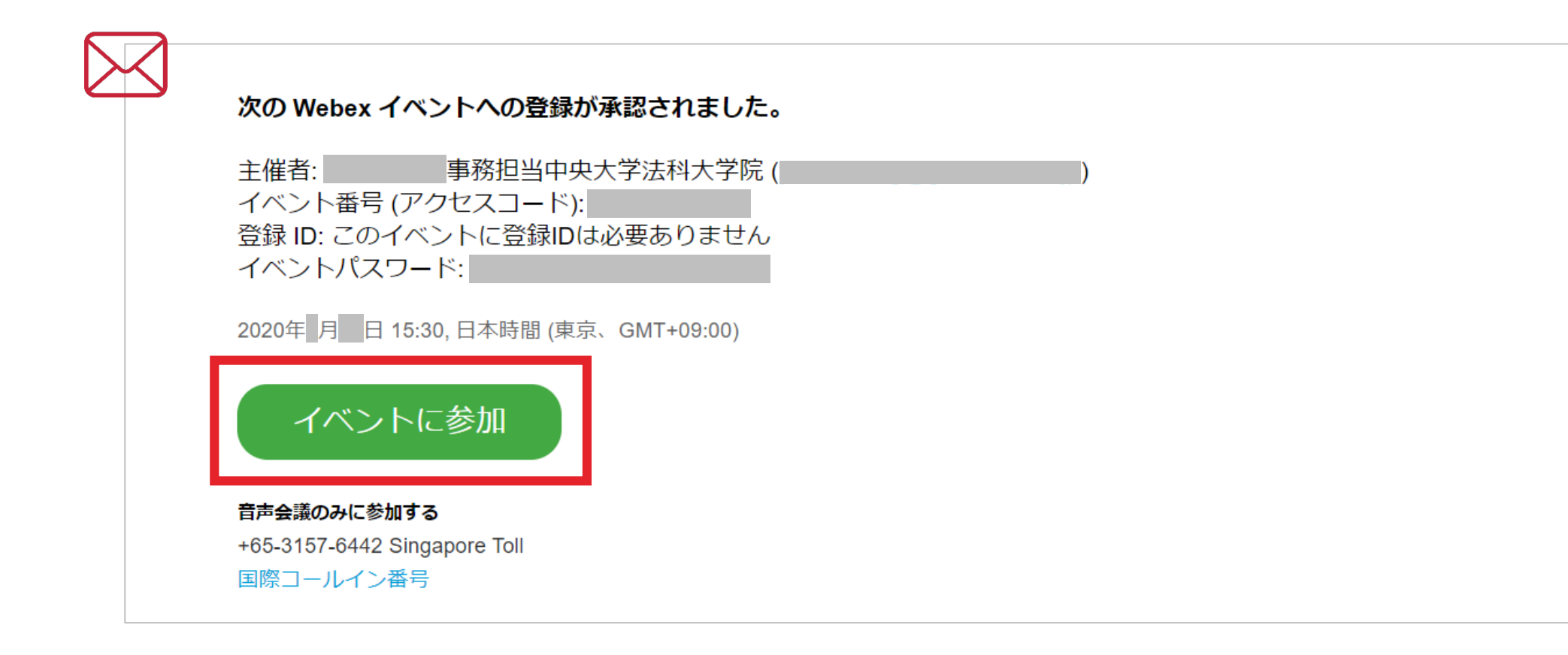

#### 2.予約参加(1/7) ※PCからの参加

手順① 事前予約時に送信されたメールの「イベントに参加」ボタンを押下

※ Google Chromeブラウザからご参加ください

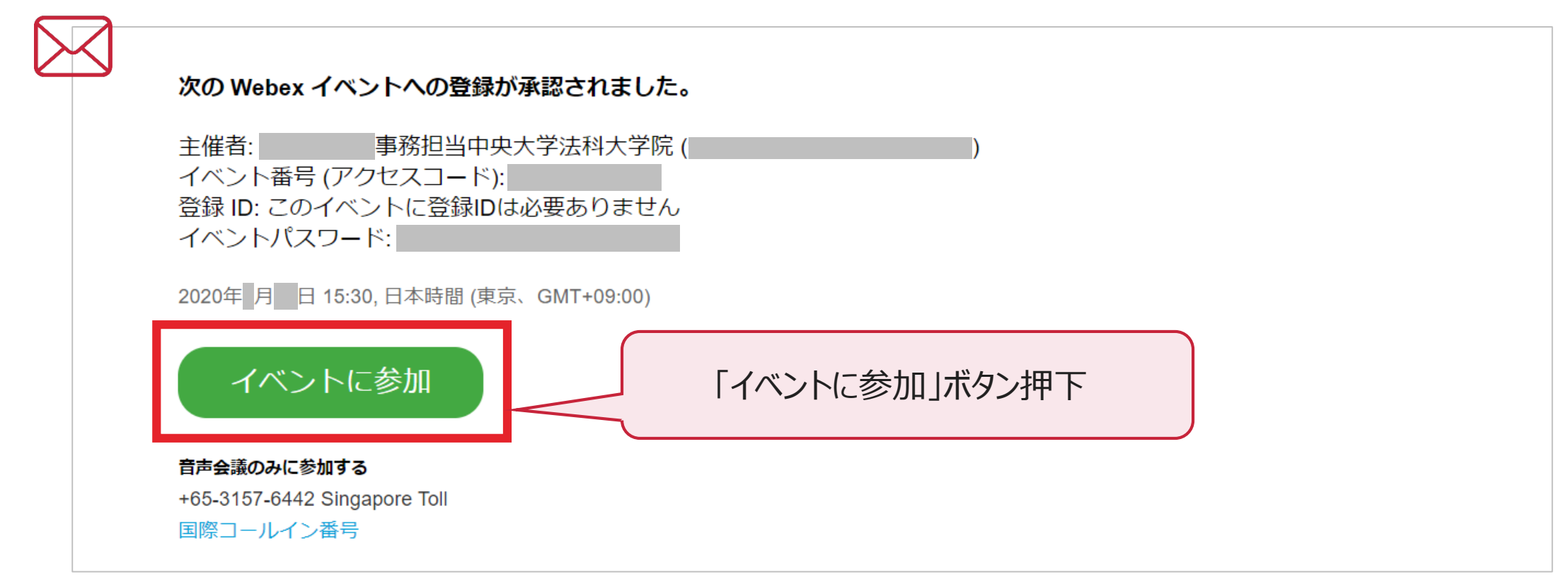

# 2.予約参加(2/7)

### 手順② ページ右の「今すぐ参加」ボタン押下 ※ Google Chromeブラウザから実行してください

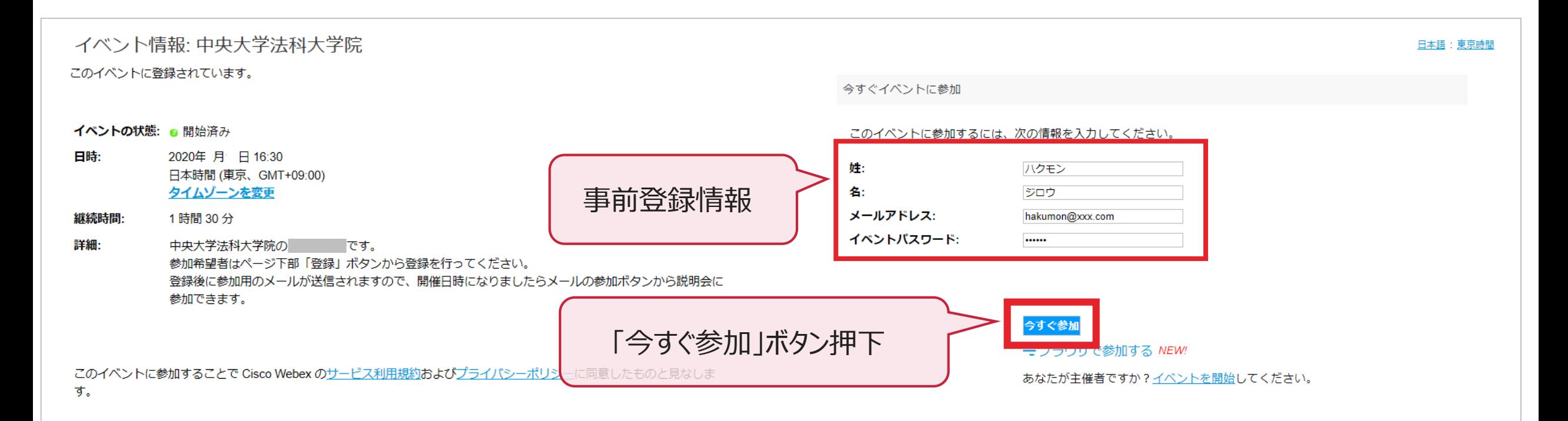

イベントに参加する前にここをクリックして、イベント中に UCF (Universal Communications Format) リッチメディアファイルを表示するためのプレーヤーがインストールされているかどうか確認してください。

2.予約参加(3/7)

手順③ 画面下部の「一時アプリケーションを起動」を押下し、exeファイルを取得 ※ Google Chromeブラウザから実行してください

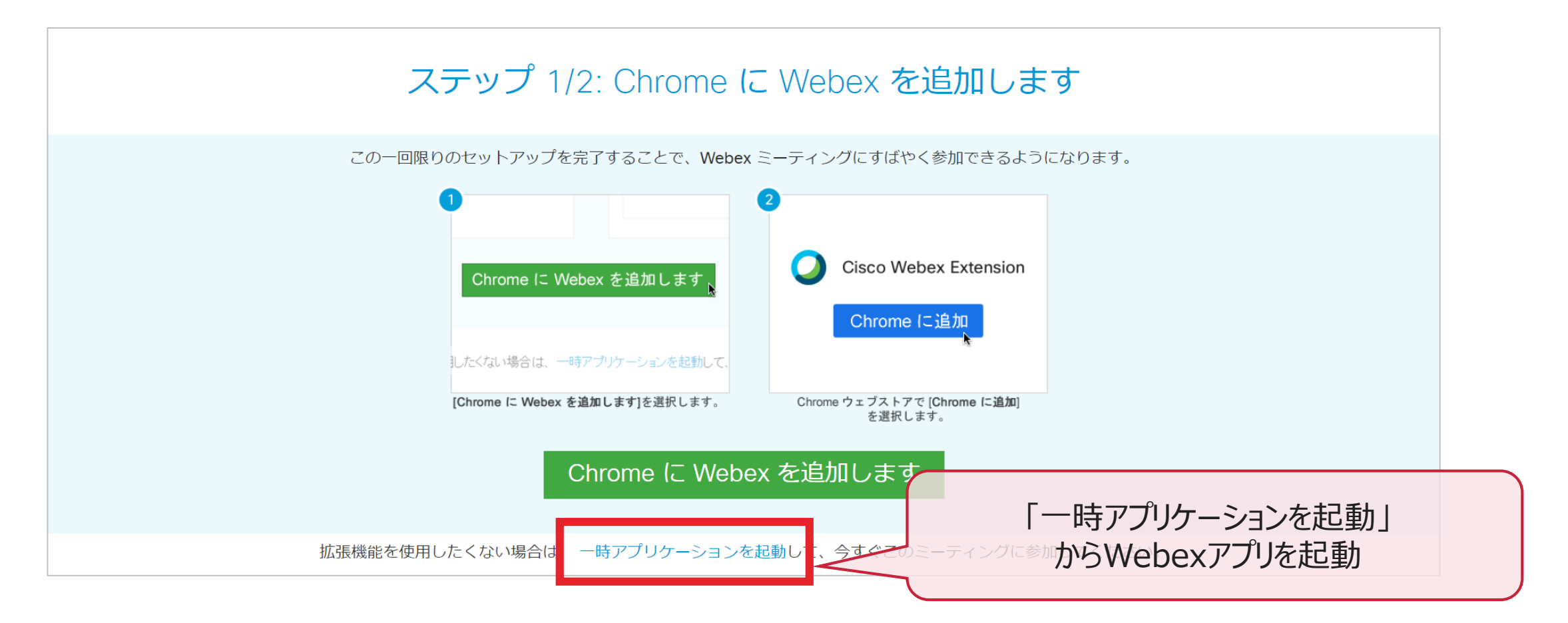

2.予約参加(4/7)

手順4 画面下部の「~.exe」をクリックし、起動したWebexアプリから参加 ※ Google Chromeブラウザから実行してください

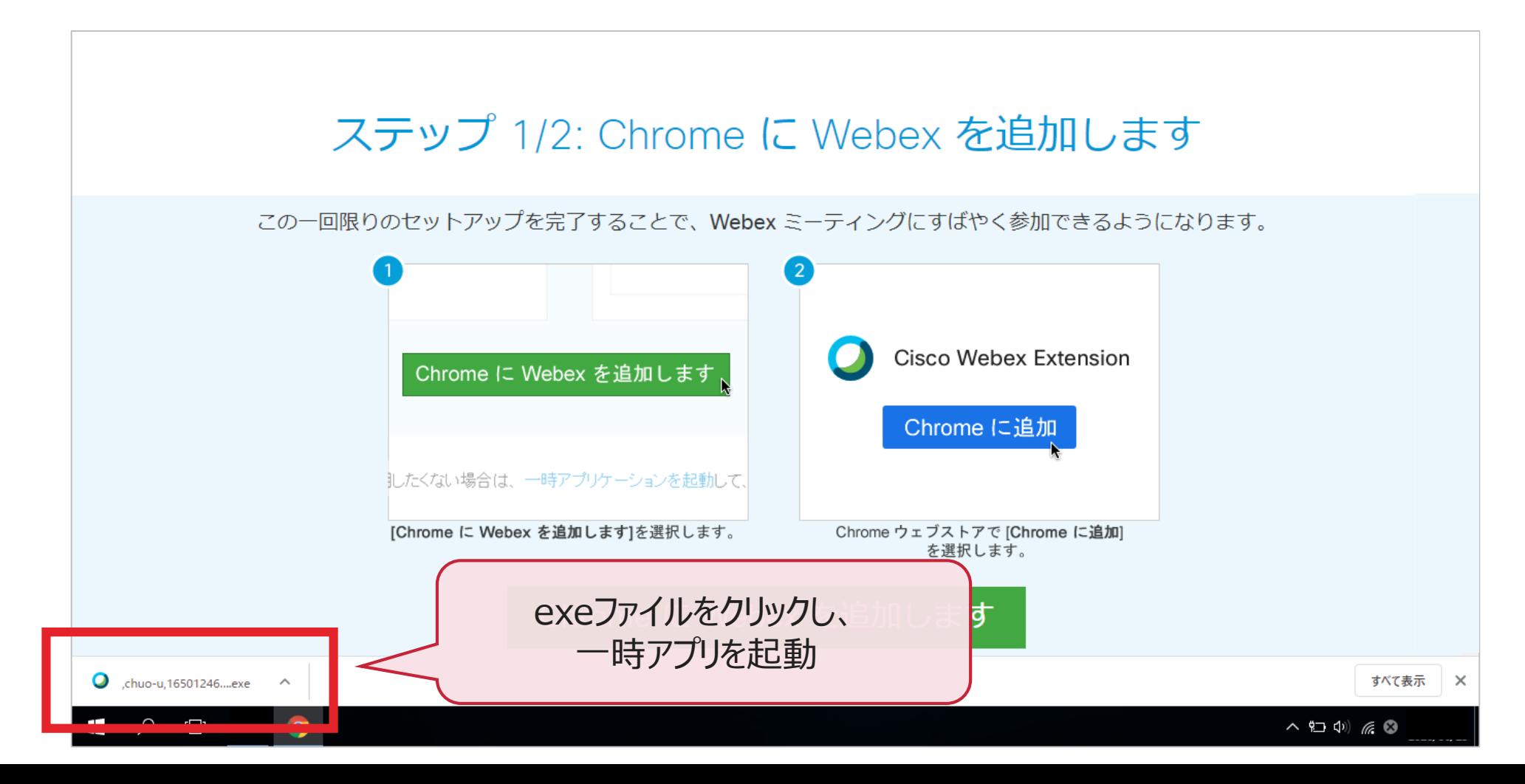

2.予約参加(5/7)

### 手順⑤ 画面下部の「イベントへの参加」を押下し、イベントへ参加

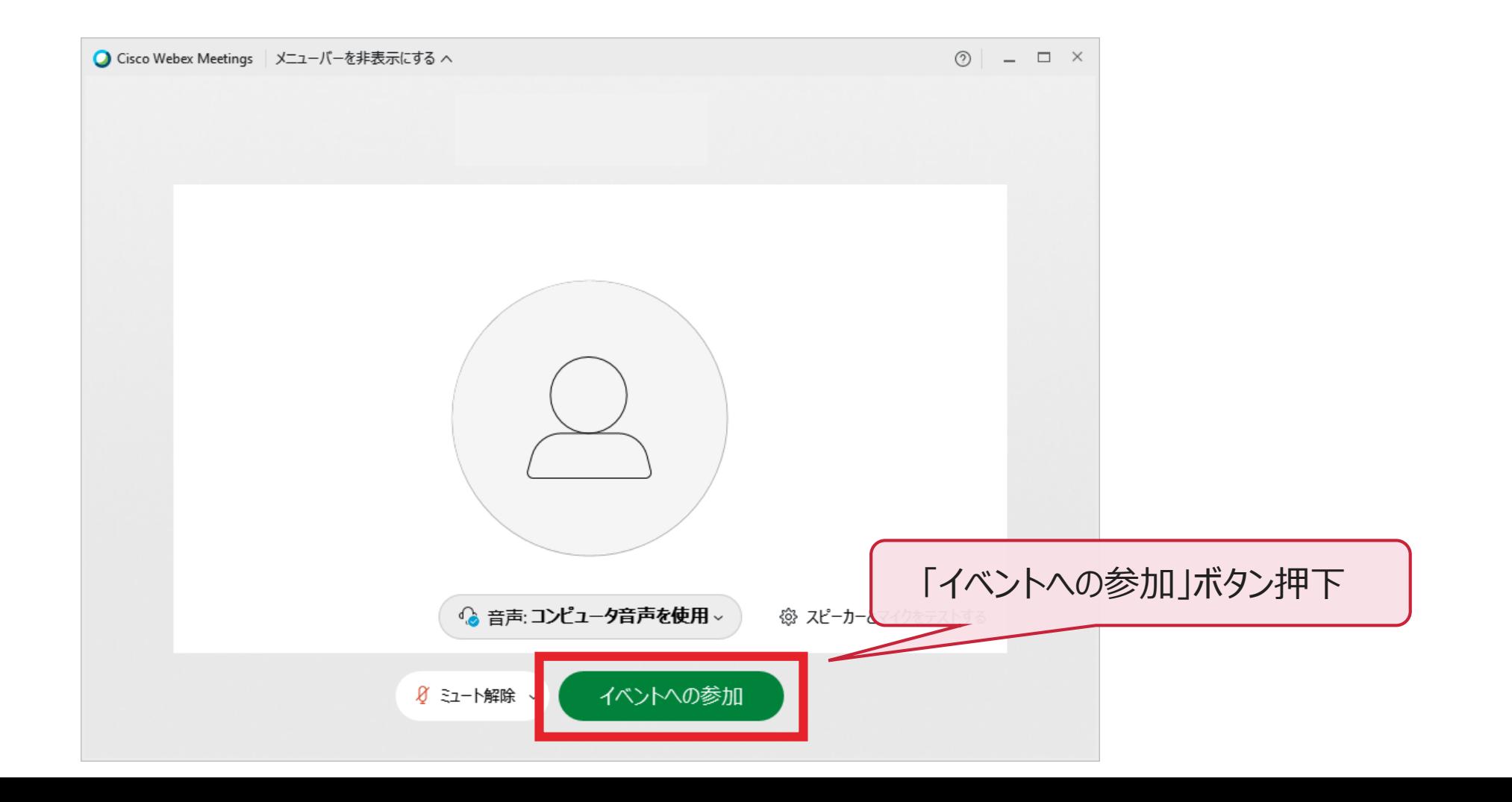

2.予約参加(6/7)

### 手順⑥ 次のような画面が表示されたらイベントへの参加完了 音声が出力されていることを確認

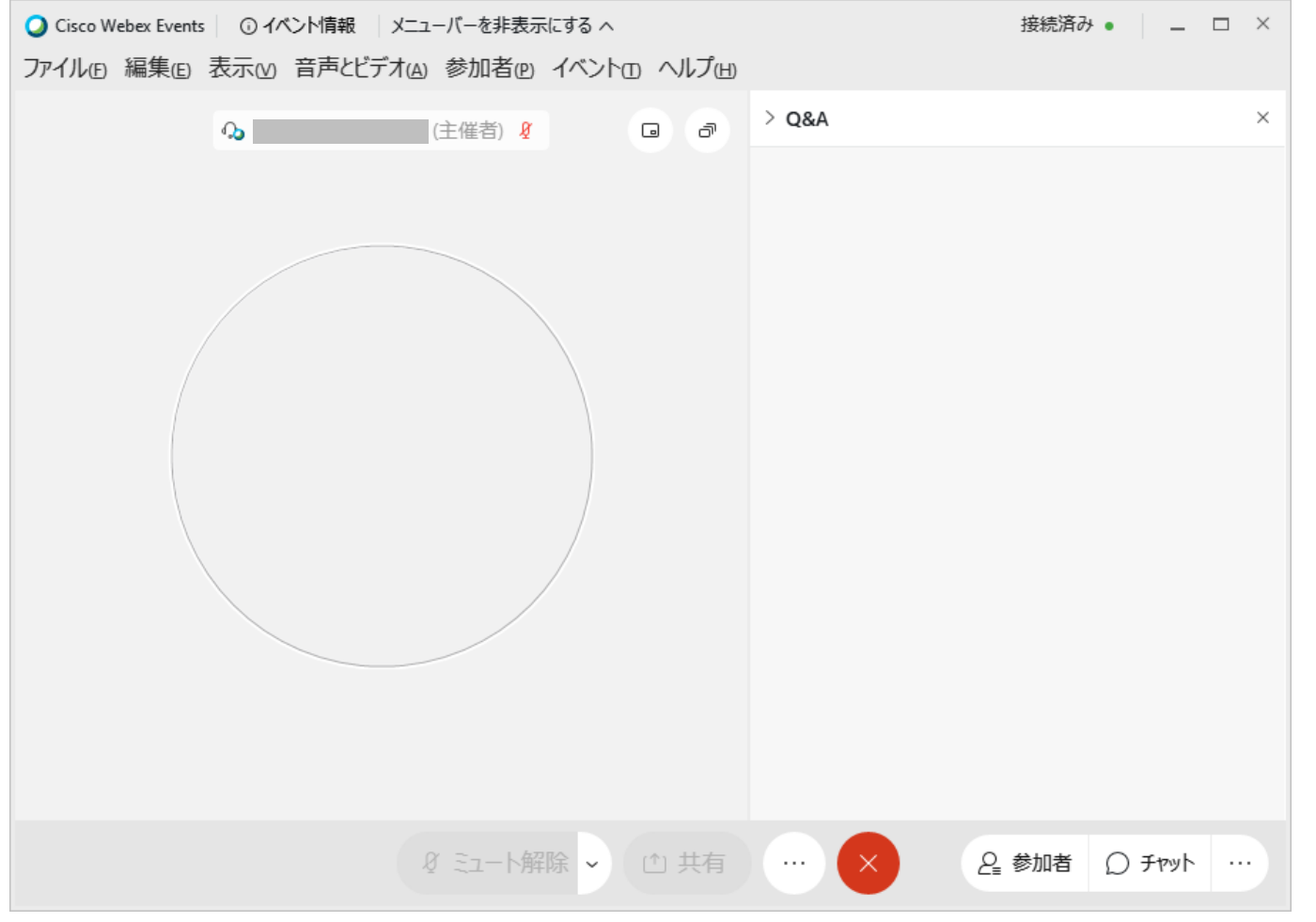

2.予約参加(7/7)

手順⑦

アプリ起動後、画面下部の 「受話器ボタン」を押下

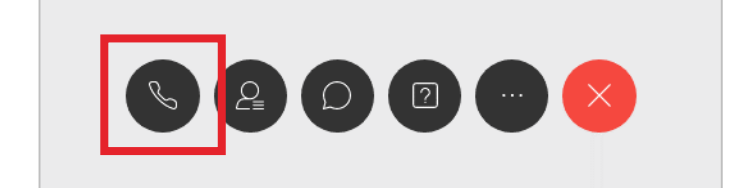

手順⑧

「コンピュータ通話を使用」の 「接続」を押下

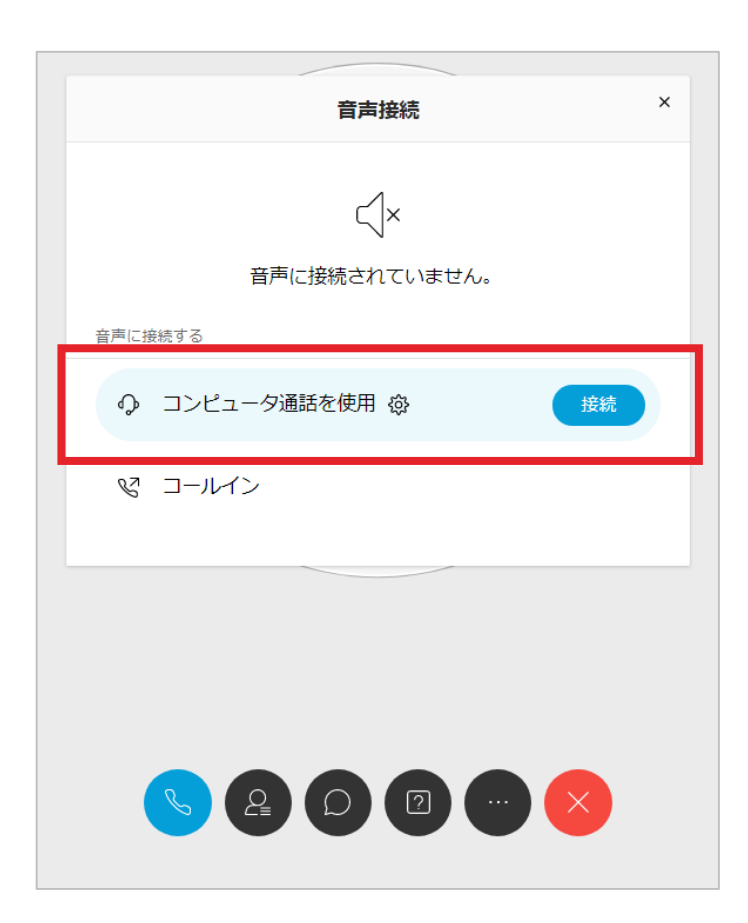

手順⑨ 「受話器ボタン」が赤くなり、 主催者の音声が聞こえれば完了

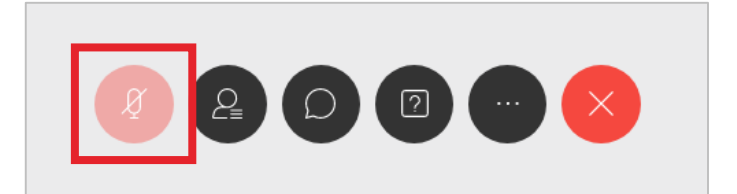

※主催者側の設定により、 ※参加者の音声は常にミュートされます

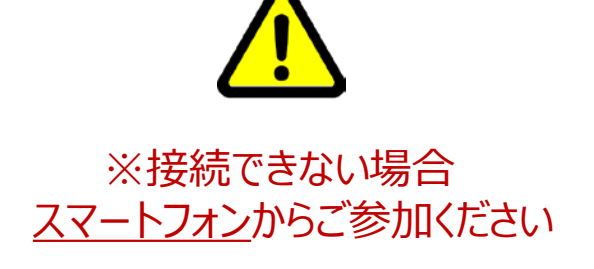

# 2.質疑応答 手順(補足 1/3)

### 補足①-1(※画面右側に「> Q&A」と表示されていない場合)

### ※画面右側に「> Q&A」が表示されていない状態 画面右下部の「・・・」ボタンを押下

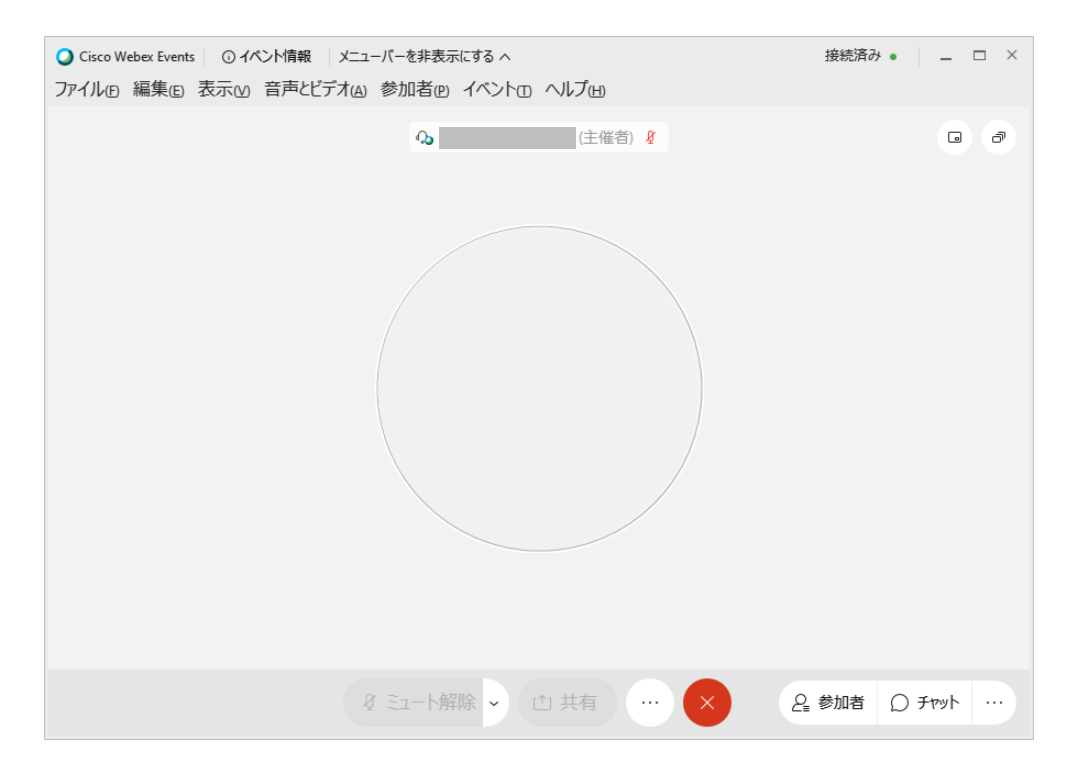

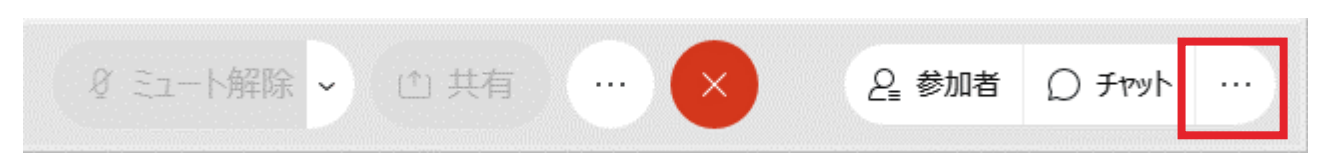

### 表示されたポップアップ「Q&A」を押下 画面右側にQ&A欄が表示される

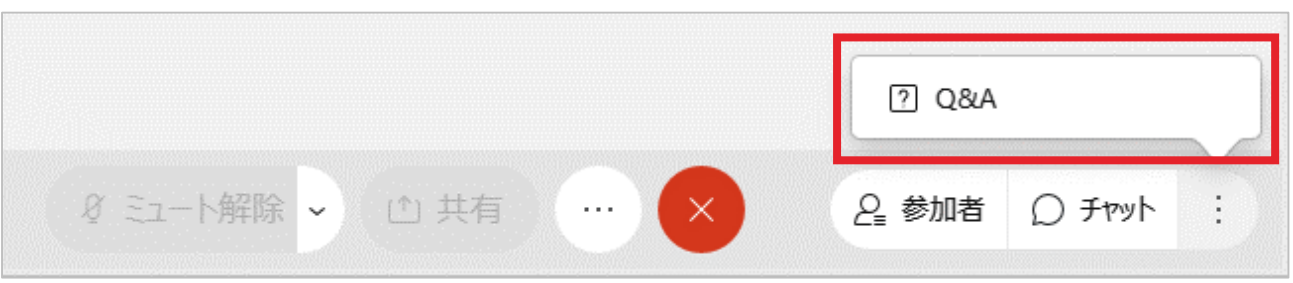

2.質疑応答 手順(補足 2/3)

### 補足①-2

### 画面右上の「> Q&A」を押下し、Q&A欄を表示

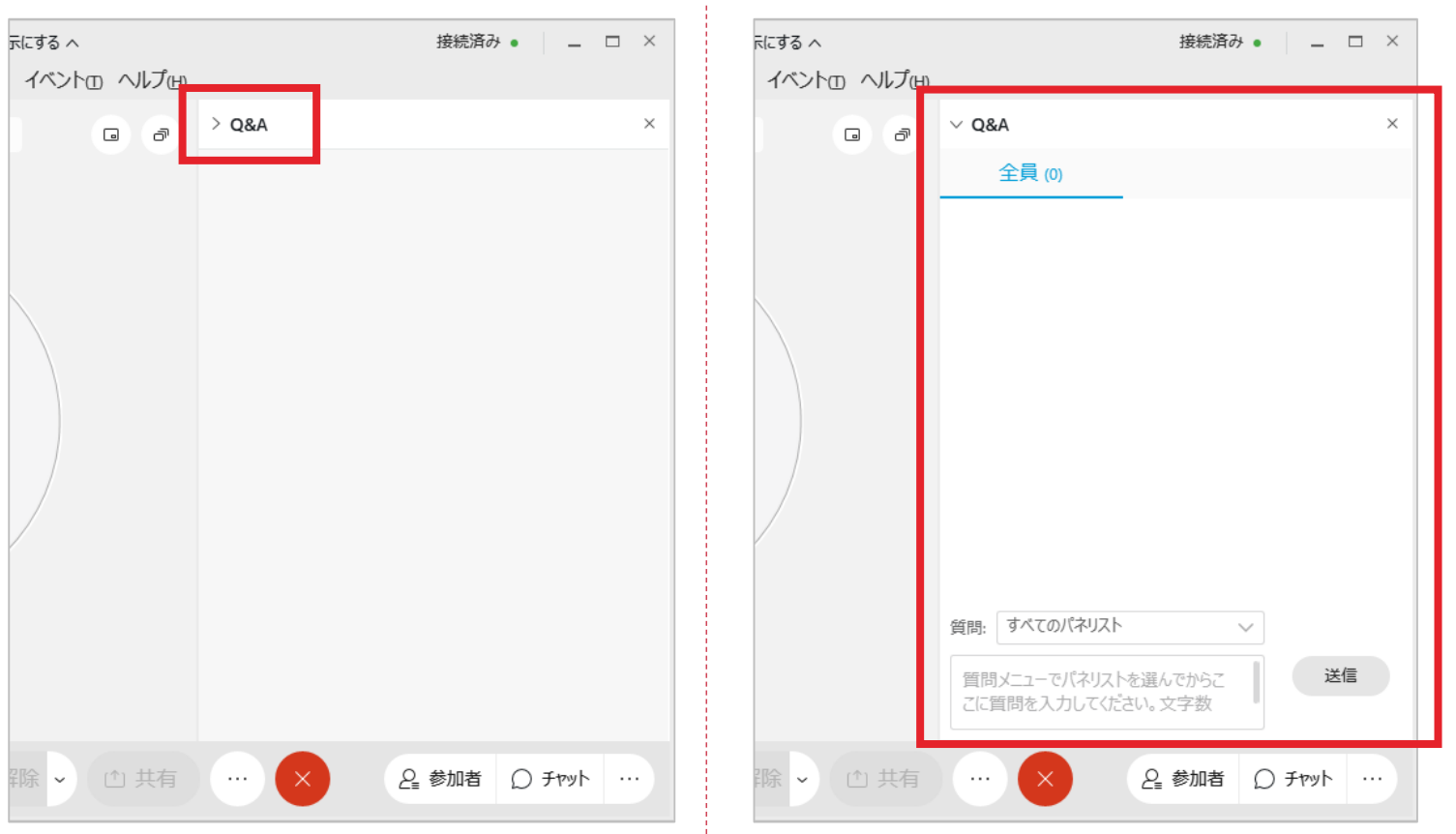

### 補足①-3

### 「質問:」を「すべてのパネリスト」に変更

※Q&A欄の入力内容はチャット入力者と主催者側にのみ表示され、 他の参加者からは見られません

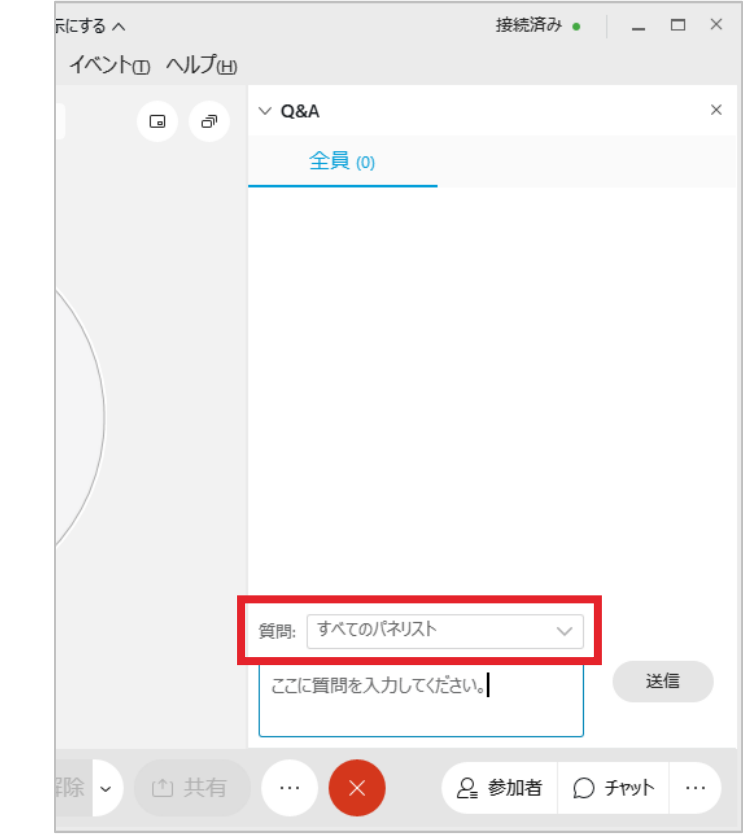

# 2.質疑応答 手順(補足 3/3)

### 補足①-4

### Q&A欄下部に質問を入力し、 Enterまたは「送信」ボタンを押下

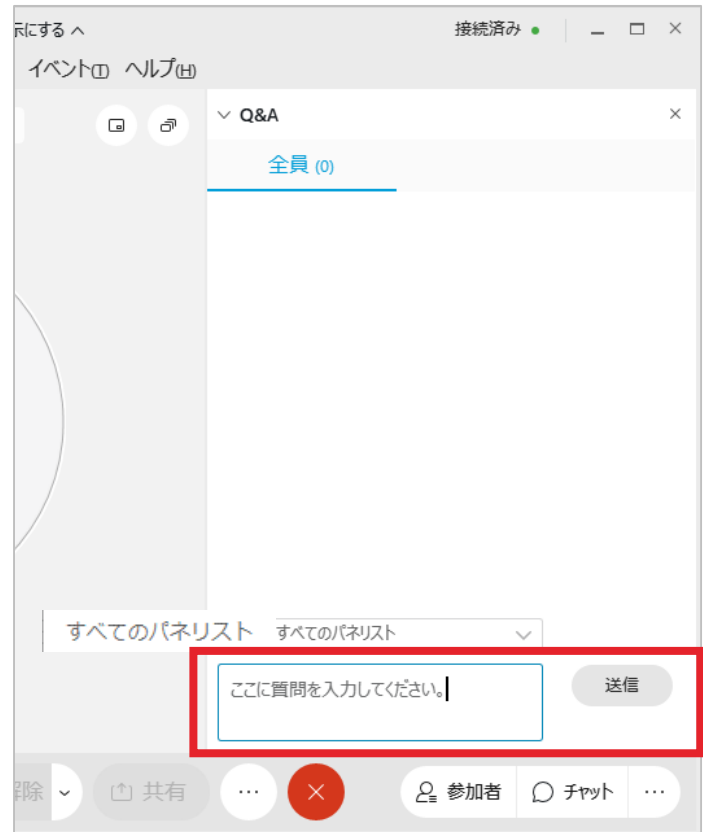

### 補足①-5 Q&A欄に質問内容が表示される

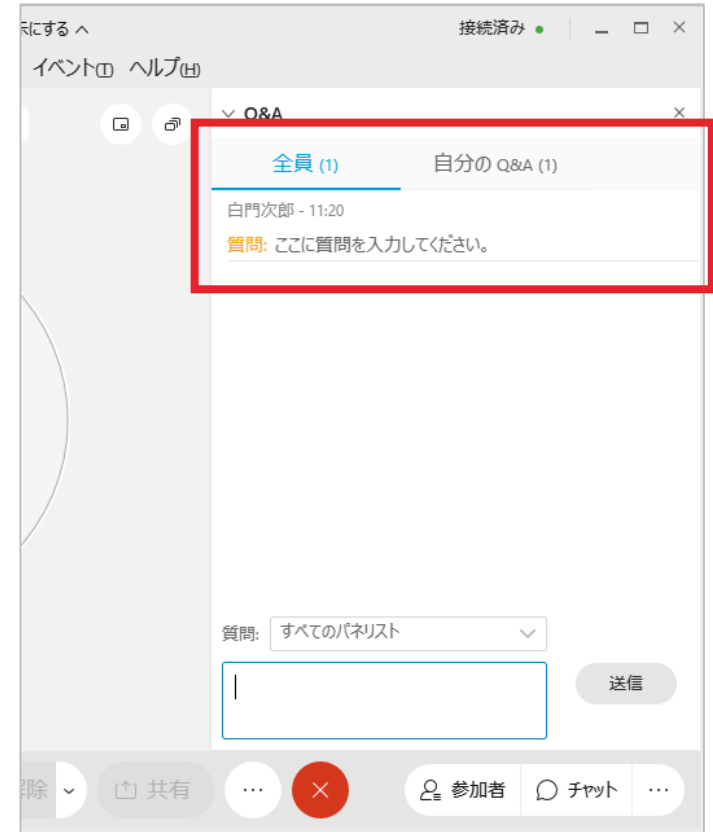